# サイボウズ Office 10 バージョン 10.4 在席確認

### 商標について

記載された商品名、各製品名は各社の登録商標または商標です。また、当社製品には他社の著作物が含まれていることがありま す。

個別の商標・著作物に関する注記については、弊社の Web サイトを参照してください。

[http://cybozu.co.jp/company/copyright/other\\_companies\\_trademark.html](http://cybozu.co.jp/company/copyright/other_companies_trademark.html)

なお、本文および図表中では、(TM)マーク、(R)マークは明記していません。

## 目次

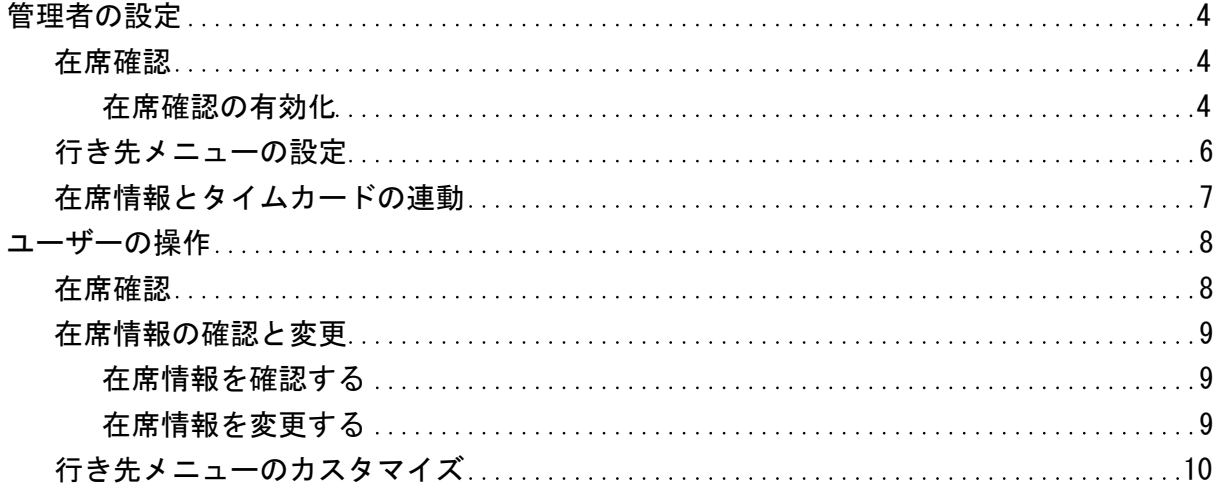

### <span id="page-3-0"></span>在席確認

電話メモ(在席確認)は、次の2種類の機能を有するアプリケーションです。

● 雷話メモ

ユーザー宛てに電話の伝言や用件を登録できる機能です。

在席確認

在席中や外出中など、ユーザーの在席情報を確認できる機能です。

ここでは、システム設定画面で行う在席確認の設定について説明します。

### 在席確認の有効化

在席確認を使用するには、システム設定で電話メモ(在席確認)を有効にする必要があります。

電話メモ(在席確認)を有効にすると、ユーザー画面のアプリケーションメニューに 口 電話メモ(在席確認) が表示されます。 電話メモ(在席確認)を有効にするには、Office 10全体で電話メモ(在席確認)を有効にした後、特定のユーザーに電話メモ(在席 確認)の使用を許可します。

初期状態では、すべてのユーザーが電話メモ(在席確認)を使用できます。

#### $\blacksquare$ 使用するアプリケーションの設定

Office 10全体で、電話メモ(在席確認)が有効になっていることを確認します。

1. ヘッダーの右側の歯車アイコン > [システム設定]の順にクリックします。

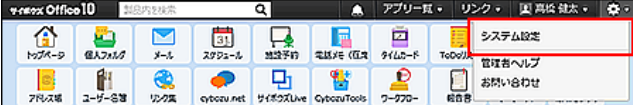

システム管理用パスワードを設定している場合は、パスワードを入力し、[OK]をクリックします。

- 2. 「詳細設定」タブをクリックします。
- 3. 「カスタマイズ」セクションの ■ 使用するアプリケーション をクリックします。
- 4. 「電話メモ(在席確認)」が選択されていることを確認し、|設定する をクリックします。 電話メモ(在席確認)を使用しない場合は、選択を外します。
- ▲■ 個人に許可するアプリケーション

電話メモ(在席確認)を利用するユーザーに、電話メモ(在席確認)の使用が許可されていることを確認します。 「使用するアプリケーションの設定」で無効に設定されているアプリケーションは、「個人に許可するアプリケーション」に表示されま せん。

1. ヘッダーの右側の歯車アイコン > [システム設定]の順にクリックします。

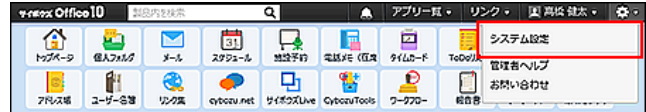

システム管理用パスワードを設定している場合は、パスワードを入力し、[OK]をクリックします。

2. 「詳細設定」タブをクリックします。

- 3. 「ユーザー管理」セクションの # 個人に許可するアプリケーション をクリックします。
- 4. 電話メモ(在席確認)の使用を許可するユーザーの ◎設定する をクリックします。
- 5. 「電話メモ(在席確認)」を選択し、設定する をクリックします。 ユーザーの利用を禁止する場合は、選択を外します。

#### Δ

● 電話メモ(在席確認)機能を無効にする場合の注意 機能を無効にすると、電話メモ(在席確認)に登録済みのデータは非表示になります。削除はされません。 電話メモ(在席確認)を再度有効にすると、登録済みのデータが表示されます。

### <span id="page-5-0"></span>行き先メニューの設定

行き先メニューとは、「在席情報の変更」画面の在席情報のドロップダウンリストに表示されるメニュー項目です。 例えば、往訪や会議中など、よく使用する在席情報を設定しておくと便利です。 次のメニューは、製品にあらかじめ登録されています。変更や削除はできません。

- 在席
- 不在

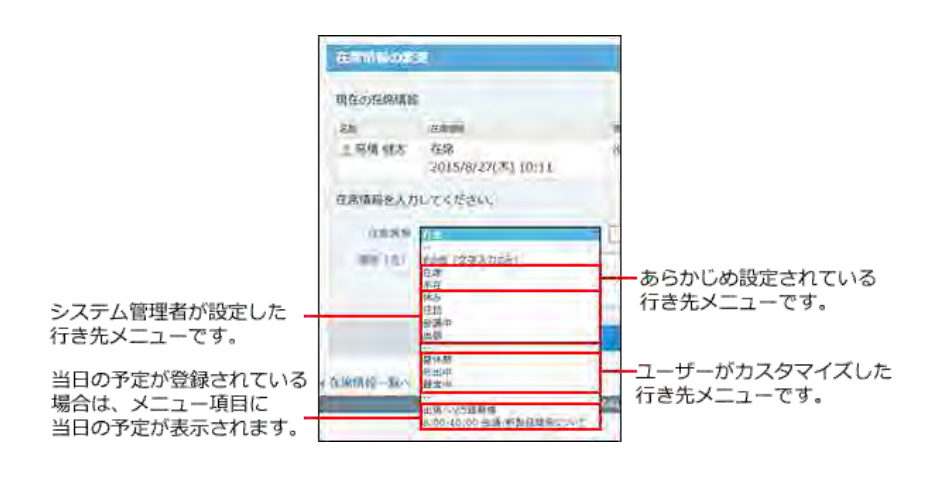

1. ヘッダーの右側の歯車アイコン > [システム設定]の順にクリックします。

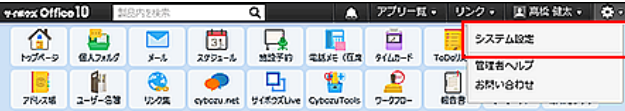

システム管理用パスワードを設定している場合は、パスワードを入力し、[OK]をクリックします。

- 2. 「詳細設定」タブをクリックします。
- 3. 「各アプリケーション」セクションの ■電話メモ(在席確認)をクリックします。
- 4. □■行き先メニュー をクリックします。
- 5. メニュー項目を1行につき1つずつ入力し、 設定する をクリックします。

#### ⚠

● システム管理者がメニュー項目を削除しても、削除する前のメニュー項目をユーザーが在席情報に適用していた場合、ユ ーザーの在席情報にメニューの削除は反映されません。 しかし、次回、在席情報を変更する際に、選択メニューから削除された項目は表示されません。

### <span id="page-6-0"></span>在席情報とタイムカードの連動

タイムカードと在席情報を連動すると、タイムカードの打刻と同時に、在席情報を自動で設定できるようになります。 タイムカードと在席情報を連動させると、タイムカードの打刻によって、在席情報が次のように変更されます。 連動する在席情報の項目は、製品上に登録されているため、次のメニュー項目を管理者で設定する必要はありません。

■ タイムカードに連動する在席情報の項目

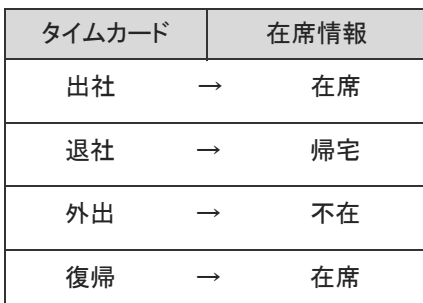

1. ヘッダーの右側の歯車アイコン > [システム設定]の順にクリックします。

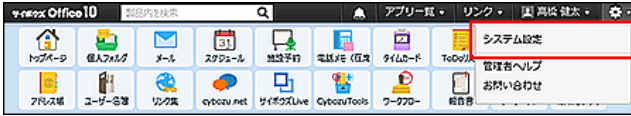

システム管理用パスワードを設定している場合は、パスワードを入力し、[OK]をクリックします。

- 2. 「詳細設定」タブをクリックします。
- 3. 「各アプリケーション」セクションの 国電話メモ(在席確認)をクリックします。
- 4. ※ タイムカード連携 をクリックします。
- 5. 「タイムカードと在席情報を連動する」を選択して、 設定する をクリックします。 自動設定された在席情報は、各ユーザーで変更できます。

### <span id="page-7-0"></span>在席確認

電話メモ(在席確認)は、次の2種類の機能を有するアプリケーションです。

● 電話メモ

自分宛の伝言を確認したり、他のユーザー宛てに電話の伝言や用件を登録できる機能です。

在席情報

A

在席中や外出中など、自分の所在を登録したり、他のユーザーが在席しているかどうかをユーザーの在席情報を確認できる機 能です。

上記の2つの機能が1つのアプリケーションにまとまっているため、ユーザーの在席を確認しながら電話メモを登録するといった操 作ができます。

在席情報に表示させるメニュー項目は、システム管理者とユーザーの両者がカスタマイズできます。 また、在席情報には、現在の予定も表示されるため、別のフロアにユーザーを訪ねたり、予定を閲覧したりせずに確認できるの で、作業の効率化も期待できます。

ここでは、在席確認の操作に関して説明します。

● システム管理者の設定により、操作が制限されている場合があります。

### <span id="page-8-0"></span>在席情報の確認と変更

在席情報の確認と変更方法を説明します。

### 在席情報を確認する

ユーザーが外出しているかどうかを確認します。

- 1. ■電話メモ(在席情報)をクリックします。
- 2. 一覧画面の「在席情報」欄で在席情報を確認します。 画面の見かたは、次のページを参照してください。 □ 電話メモ[:一覧画面](https://manual.cybozu.co.jp/of10/user_app/wh/screen.html#link01)

#### 在席情報を変更する

外出時や離席する際に、現在の在席情報を変更できます。外出先や連絡先などの情報も残せます。 在席情報の変更に制限はありません。すべてのユーザーが、ログインユーザー自身の分だけでなく、他のユーザーの在席情報も 変更できます。

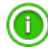

#### 在席情報の自動設定について

タイムカードの打刻と同時に、在席情報が自動で設定される場合があります。 タイムカードの打刻時に自動設定される在席情報の項目は、次のとおりです。

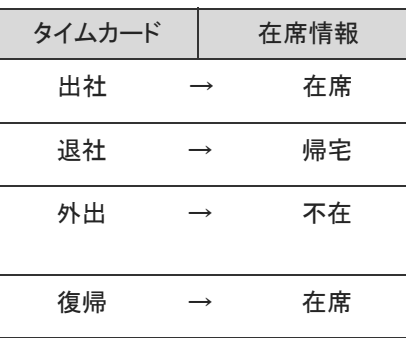

● 一覧画面の「在席情報」欄に 登録なし と表示されているユーザーは、一度も在席情報を変更していないユーザーです。 画面の見かたについては、次のページを参照してください。 電話メモ[:一覧画面](https://manual.cybozu.co.jp/of10/user_app/wh/screen.html#link01)

- 1. ■電話メモ(在席情報) >「在席情報」欄のリンクの順にクリックします。 ログインユーザーの在席情報を変更する場合は、 ♪ 在席情報を変更する をクリックしても手順2に遷移できます。
- 2. 在席情報と連絡先を設定し、変更する をクリックします。

### <span id="page-9-0"></span>行き先メニューのカスタマイズ

あらかじめ設定されているメニュー項目に加えて、ログインユーザーのみが使用できる行き先メニューにカスタマイズできます。

#### ■ 行き先メニューとは

行き先メニューとは、「在席情報の変更」画面の在席情報のドロップダウンリストに表示されるメニューです。 たとえば、往訪や会議中など、よく使用する在席情報を設定しておくと便利です。

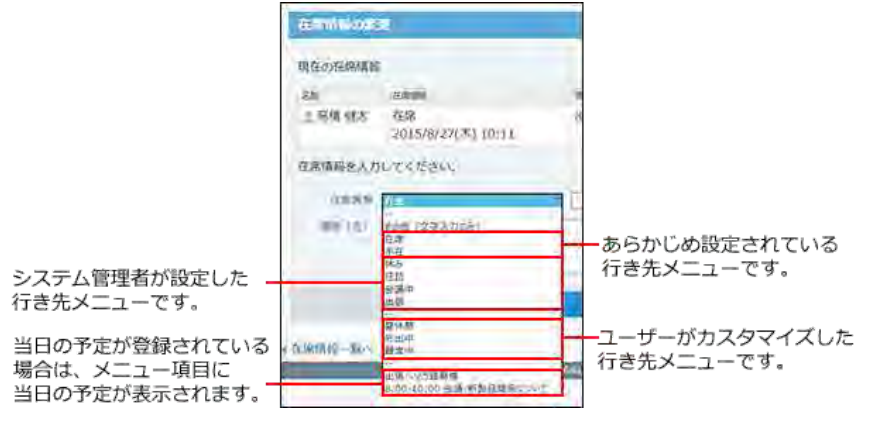

1. ヘッダーの右側の[ユーザー名] > [個人設定]の順にクリックします。

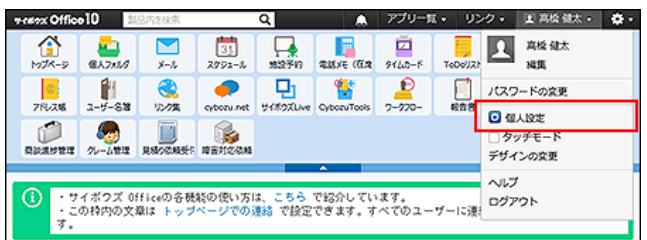

2. 「詳細設定」タブを選択します。

 $\circledcirc$ 

- 3. 「各アプリケーション」セクションの ■電話メモ(在席確認)をクリックします。
- 4. システム管理者が設定した行き先メニューを、ドロップダウンリストに表示するかどうかを選択し ます。 表示する場合は、「システム設定の行き先メニューを表示する」を選択します。
- 5. 追加するメニュー項目を1行につき1つずつ入力し、設定する をクリックします。
- メニュー項目を削除しても、削除する前のメニュー項目を在席情報に適用していた場合、ユーザーの在席情報にメニュー の削除は反映されません。